Sharpdesk Mobile V1.2 gebruikershandleiding voor de iPhone

# Sharpdesk Mobile V1.2 gebruikershandleiding voor de iPhone

SHARP CORPORATION 17 december, 2012

### **Inhoudsopgave**

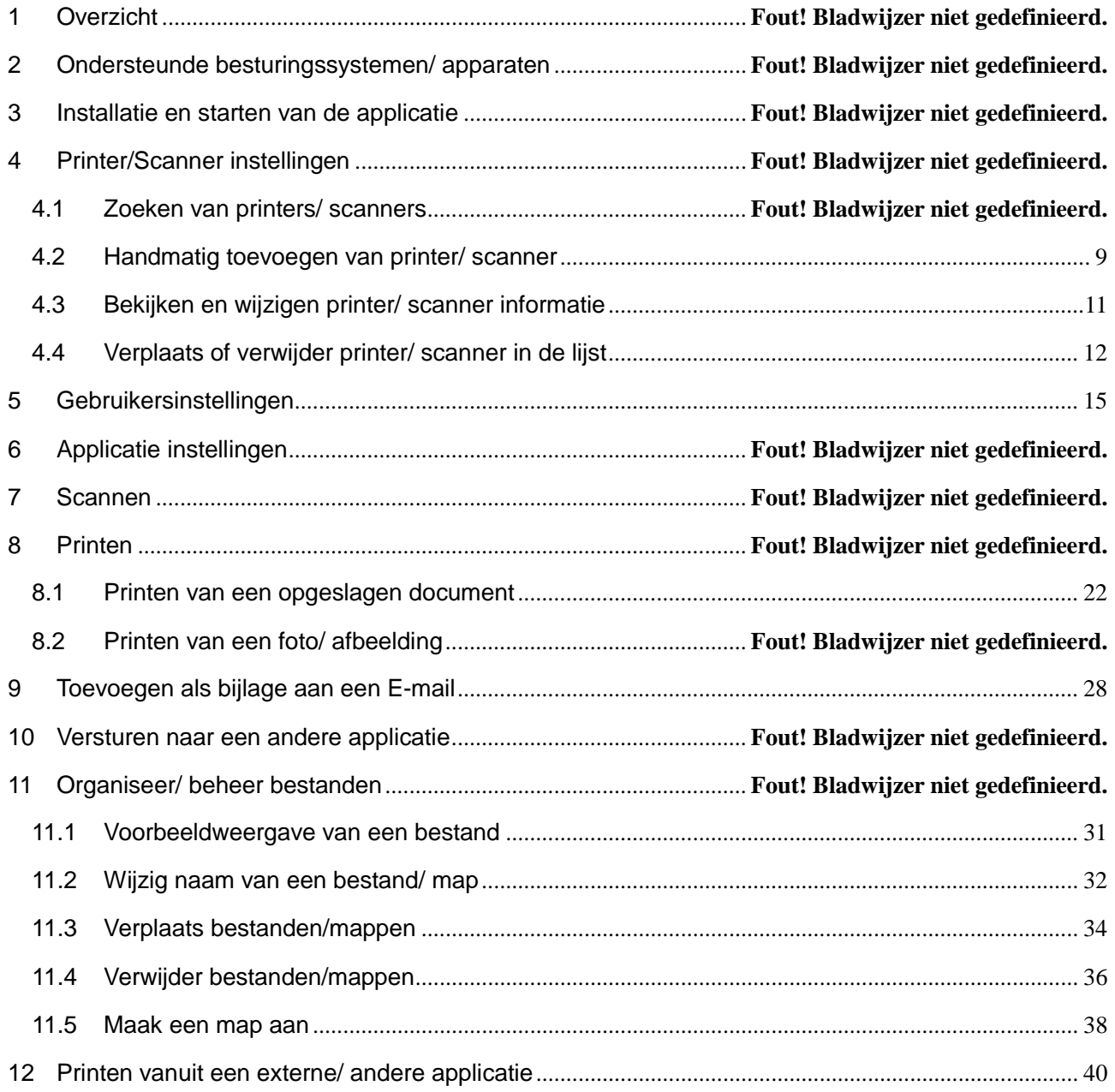

App Store is een service merk van Apple Inc.

Apple, het Apple logo, iPhone, iPad en Bonjour zijn handelsmerken van Apple Inc., geregistreerd in de VS en andere landen.

IOS is een handelsmerk of geregistreerd handelsmerk van Cisco in de VS en andere landen en wordt onder licentie gebruikt door Apple Inc.

Sharpdesk is een handelsmerk of geregistreerd handelsmerk van Sharp Corporation in de VS en andere landen.

Alle overige bedrijfsnamen, producten, diensten en logo's welke worden gebruikt in deze handleiding zijn handelsmerken of geregistreerde handelsmerken van de respectievelijke eigenaren.

### 1 Overzicht

Dit product is een applicatie welke het mogelijk maakt om:

- Gescande documenten te ontvangen, een voorbeeldweergave te tonen en deze documenten op te slaan vanaf uw Sharp MFP/ scanner op uw mobiele apparaat (hierna genoemd als apparaat).
- Documenten en foto's, welke opgeslagen staan op uw apparaat, direct te printen op een Sharp MFP/ printer.
- Gescande documenten, welke opgeslagen staan op uw apparaat, als bijlage toe te voegen aan een e-mail of deze door te sturen en te gebruiken in andere applicaties op uw apparaat.

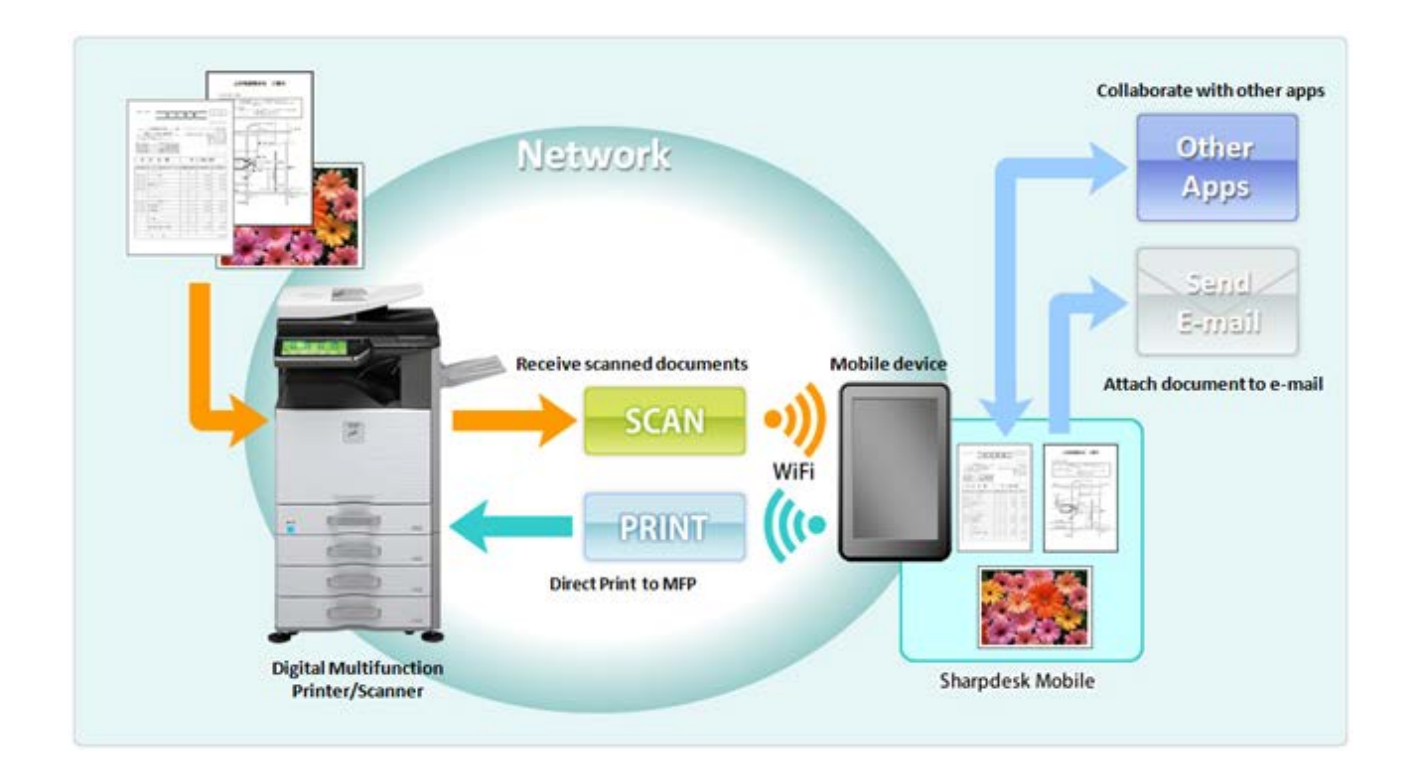

# 2 Ondersteunde besturingssystemen/ apparaten

Deze applicatie kan geïnstalleerd en gebruikt worden op de volgende apparaten: iPhone 4, iPhone 4S, iPad, iPad 2 en de nieuwe iPad (3<sup>e</sup>/ 4<sup>e</sup> generatie)

(voor het gebruik op de iPad, zie de gebruikershandleiding voor de iPad)

iOS versies: 4.3, 5.0, 5.1 en 6.0.1

Uw apparaat dient verbonden te zijn met een draadloos WiFi netwerk.

De volgende Sharp MFP's kunnen worden gebruikt om documenten te scannen naar / documenten te printen vanaf uw mobiele apparaat.(opm.1)

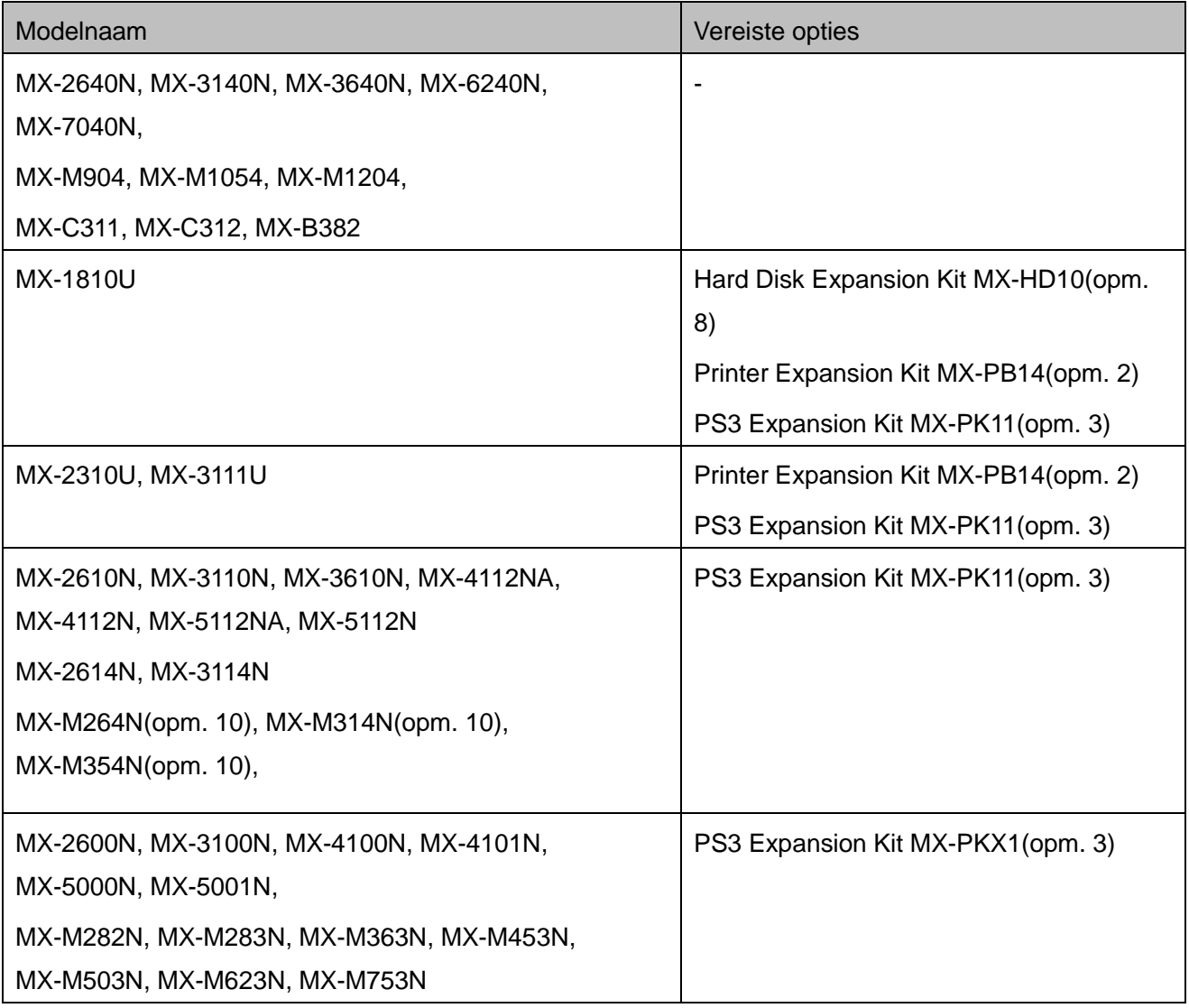

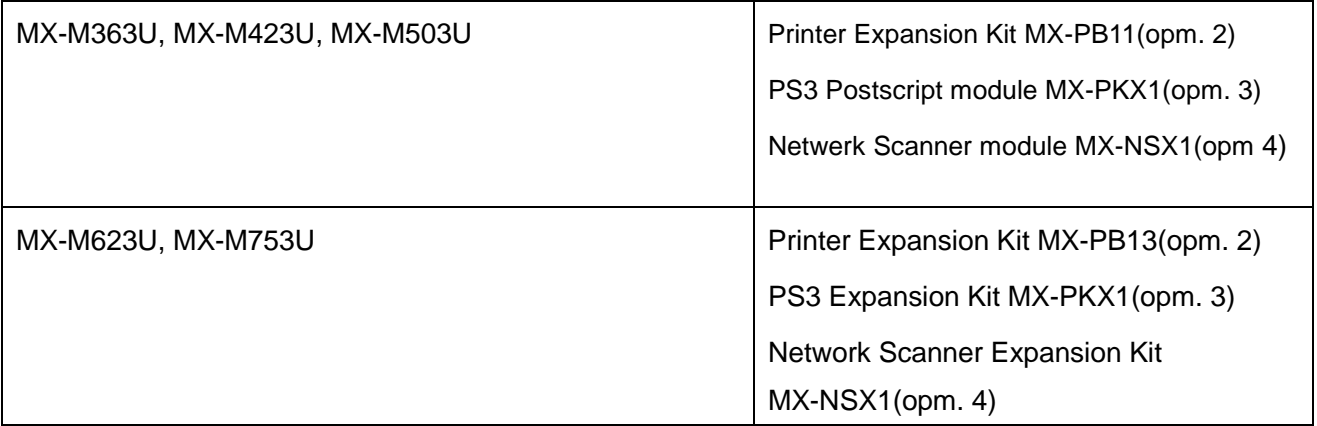

In deze applicatie worden de volgende bestandsformaten ondersteund (opm. 6)(opm. 7) JPEG, TIFF, PDF (inclusief hoge compressie PDF en versleutelde PDF)

De applicatie gebruikt Bonjour, SNMP, FTP en HTTP en Raw voor het zoeken naar MFP's op het netwerk, of om gescande informatie te ontvangen vanaf MFP's en om deze te kunnen printen op MFP's. (opm. 9)

- (Opm. 1)Uw MFPs dienen verbonden te zijn met uw netwerk.
- (Opm. 2)Vereiste optie voor het printen van JPEG en TIFF bestanden vanuit deze applicatie.
- (Opm. 3)Vereiste optie voor het printen van PDF bestanden vanuit deze applicatie. De printer uitbreidingsmodule is ook vereist voor sommige modellen.
- (Opm. 4)Vereiste optie voor het sturen van gescande data naar deze applicatie.
- (Opm. 5)Alleen de printfunctie is beschikbaar.
- (Opm. 6)Maximale lengte van bestandsnamen van deze bestandsformaten dat deze applicatie kan verwerken is 200 karakters.
- (Opm. 7)Voorbeeld- en miniatuurweergave zijn niet mogelijk voor versleutelde PDF bestanden.
- (Opm. 8)Vereiste optie voor het product om de printer uitbreidingsmodule en PS3 Postscripmodule te installeren.
- (Opm. 9)Alhoewel Bonjour wordt gebruikt voor het zoeken naar MFPs, wordt SNMP gebruikt om de juiste printer attributen te verkrijgen.

### 3 Installatie en starten van de applicatie

*(Opmerking) Dit document legt de werking van de applicatie uit op een iPhone 4S (iOS 6.0).*

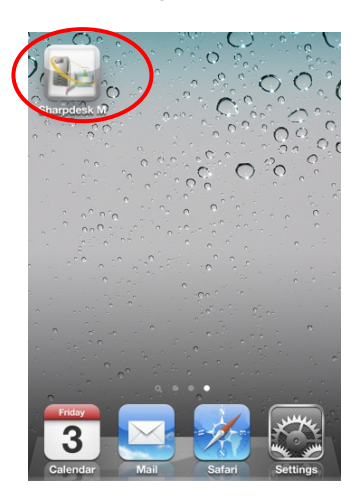

- I. Download de applicatie vanuit de App Store en installeer deze op uw apparaat. Deze applicatie is terug te vinden in de categorie "Utility." De gebruiker kan zoeken naar deze applicatie in de App Store door "Sharpdesk Mobile" in te voeren.
- II. Tik op het "Sharpdesk Mobile" icoon om de applicatie te starten.

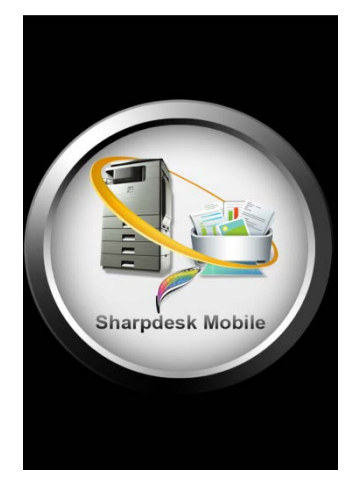

III. Het startscherm wordt weergegeven. Daarna wordt de eindgebruikers licentieovereenkomst weergeven. Indien u akkoord gaat, tik op "Akkoord".

*(Opmerking) Indien u niet akkoord gaat, dan is het niet toegestaan deze applicatie te gebruiken. Zelfs niet als het gaat om een proefperiode.*

*(Opmerking) Eenmaal akkoord, dan zal de eindgebruikers licentieovereenkomst niet langer worden weergegeven.*

IV. Nadat het beginscherm is verdwenen, wordt het "Hoofdmenu" scherm weergegeven.

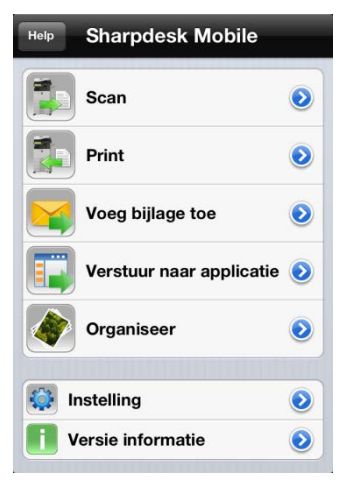

# 4 Printer/Scanner instellingen

Instellen van printers om te printen vanuit deze applicatie en scanners waar vandaan gescand kan worden met deze applicatie.

#### 4.1 Zoeken van Printers/Scanners

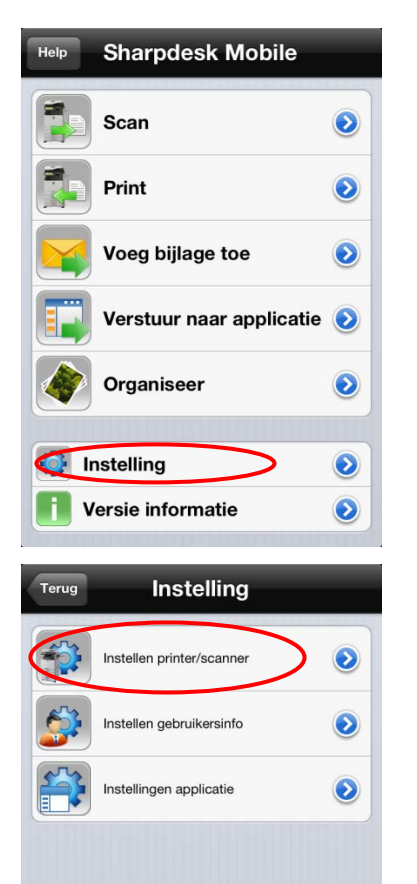

I. Tik op "Instellingen" in het Hoofdmenu scherm.

II. Tik op "Instellen printer/scanner".

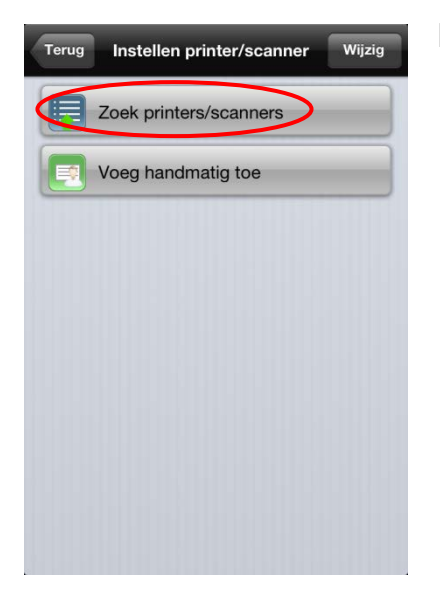

III. Tik op "Zoek printers/scanners." Printers en scanners verbonden met het netwerk worden gezocht en automatisch in een lijst weergegeven. *(Opmerking) Voor "Zoek printers/scanners," moeten de printers/scanners op hetzelfde gedeelte van het netwerk geïnstalleerd staan als waarmee uw apparaat verbinding heeft. Indien u scanners/printers gebruikt op een ander gedeelte van het netwerk, zie hoofdstuk 4.2 (pagina [9\)](#page-8-1) om ze handmatig toe te voegen.*

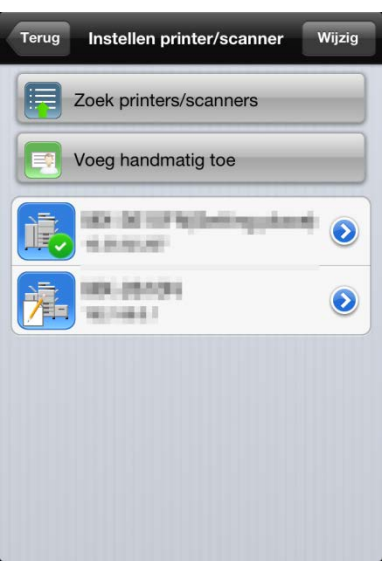

<span id="page-7-0"></span>IV. Printers en scanners die automatisch gezocht worden op het netwerk, worden in een lijst weergegeven. "Productnaam" en "Locatie" opgehaald van een printer/ scanner wordt weergegeven met het format van "Productnaam(locatie)" of "Productnaam(IP adres)"in de bovenste regel en het "IP adres" wordt weergegeven in de onderste regel.

(opm.) De displayweergave "Productnaam (locatie)" of "Productnaam (IP adres)" in de lijst kan worden aangepast in de

"Toepassingsinstellingen". (zie hoofdstuk 6).

(opm.) "SHARP" gecombineerd in de "Productnaam" verkregen van de printer/ scanner wordt niet weergegeven.

#### <span id="page-8-0"></span>4.2 Voeg printer/ scanner handmatig toe

- Help **Sharpdesk Mobile** 再 Scan  $\bullet$ Print  $\ddot{\bullet}$ Voeg bijlage toe  $\bullet$ Verstuur naar applicatie Organiseer  $\ddot{\text{o}}$ **O** Instelling  $\odot$ Versie informatie  $\ddot{\bullet}$ H
- Terug Instelling Instellen printer/scanner  $\odot$ Instellen gebruikersinfo  $\ddot{\bm{\delta}}$ Instellingen applicatie  $\bullet$
- II. Tik op "Instellen printer/ scanner."

I. Tik op "Instelling" in het menuscherm.

- Terug Instellen printer/scanner Wijzig Zoek printers/scanners Voeg handmatig toe **BOILDETOTAL**  $\bullet$ 4.8.959 89.05101  $\bullet$ **WORKER**
- <span id="page-8-1"></span>III. Tik op "Voeg handmatig toe" indien u wenst om printers/ scanners toe te voegen, die niet kunnen worden toegevoegd via "Zoek printers/ scanners".

Copyright © 2012 SHARP CORPORATION Alle rechten voorbehouden.

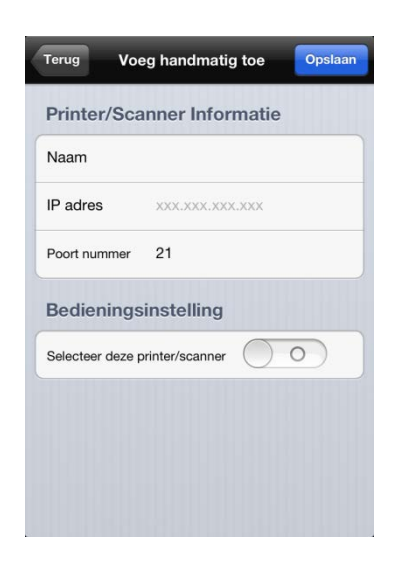

IV. Voer de naam, productnaam, het IP adres, poortnummer en locatie in om een printer/ scanner toe te voegen. Het IP adres en poortnummer zijn vereist om in te voeren. Indien naam niet wordt ingegeven, wordt het IP adres als naam gebruikt.

Indien "Selecteer Printer/Scanner" wordt aangevinkt, wordt deze printer/scanner als standaard ingesteld wanneer "printen"of scannen" wordt gebruikt. Tik op "Opslaan" om de instelling te bewaren. Indien u het toevoegen ongedaan wenst te maken, drukt up op de knop "Terug" voordat u op "Opslaan" drukt.

(Opmerking) Het IP adres dat reeds handmatig is ingegeven, kan niet worden ingevoerd.

(Opmerking) "Selecteer deze printer/scanner als standaard" kan niet worden geconfigureerd, indien de functie "automatisch selecteren van printer/scanner" op "I (Aan)" staat in de "applicatie instellingen". (zie stap [III](#page-16-0) of hoofdstuk 6).

(Opmerking) Het poortnummer is noodzakelijk om te printen vanuit deze applicatie. Voer hetzelfde poortnummer in zoals geconfigureerd op de printer. Indien een afwijkend poortnummer is ingevoerd is het niet mogelijk om te printen vanuit deze applicatie.

Om het poortnummer van de printer te controleren:

Indien "Gebruik Raw print" in "Applicatie instellingen" op "O (Uit)" staat. Zie [Toepassingsinstellingen] - [Instellingen Printen vanaf de PC] via de webpagina van de multifunctional. Het standaard poortnummer voor zowel de printer als deze applicatie is 21.

Indien het op "I(ON)" is gezet: Zie [Netwerkinstellingen]-[Printerpoort instellingen]-[RAW] tab in de printer's webpagina. Het standaard poortnummer is 9100.

#### <span id="page-10-0"></span>4.3 Bekijk en wijzig printer/ scanner informatie

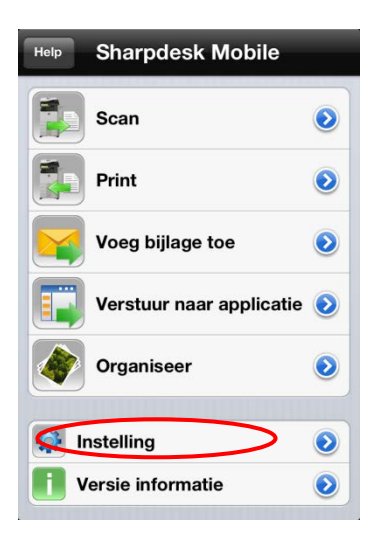

I. Tik op "Instellingen" in het menuscherm.

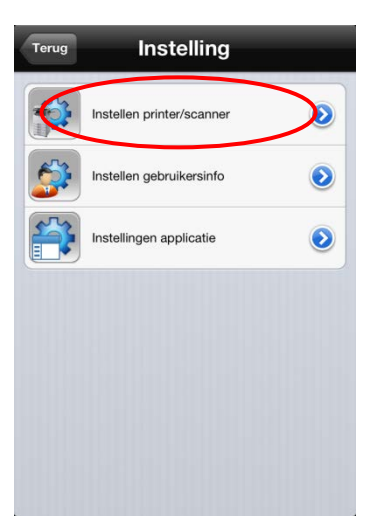

II. Tik op "Instellen printer/ scanner."

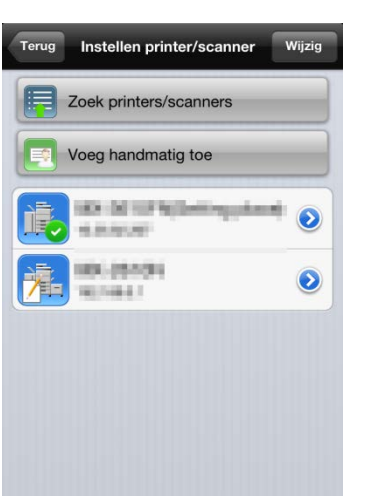

III. Geregistreerde printers en scanners worden in een lijst weergegeven.

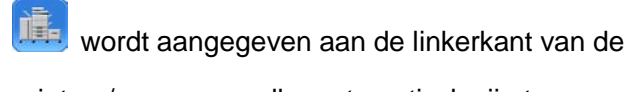

printers/scanners welke automatisch zijn toegevoegd.

違 wordt aangegeven aan de linkerkant van de printers/scanners welke handmatig zijn toegevoegd..

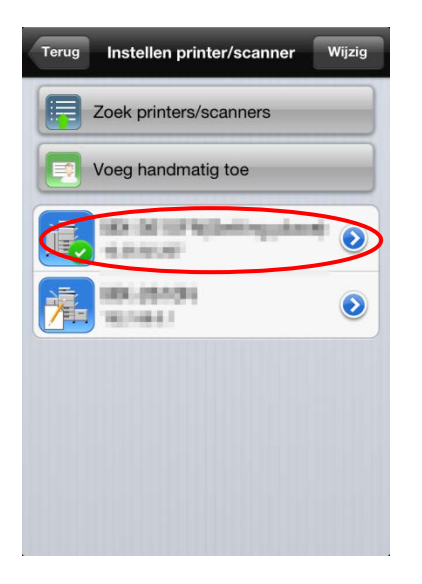

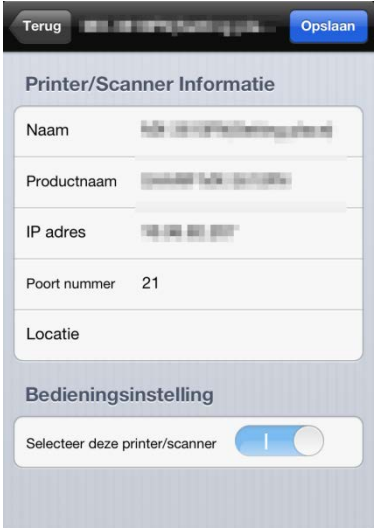

IV. Tik op de specifieke printer/ scanner om de informatie te controleren.

V. De informatie over de geselecteerde printer/ scanner wordt weergegeven.

(Opmerking) Voor automatisch toegevoegde printers/scanners, kan het IP adres niet worden gewijzigd.

(Opmerking) Voor handmatig toegevoegde printers/scanners, kan de productnaam en locatie niet worden gewijzigd.

<span id="page-11-0"></span>4.4 Verplaats of verwijder printer/ scanner in de lijst

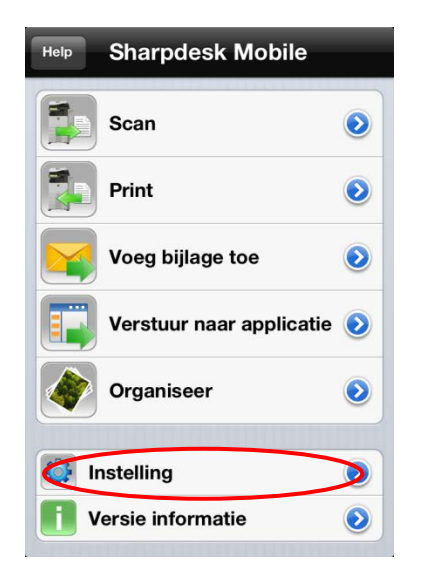

I. Tik op "Instellingen" in het menuscherm.

Sharpdesk Mobile V1.2 gebruikershandleiding voor de iPhone

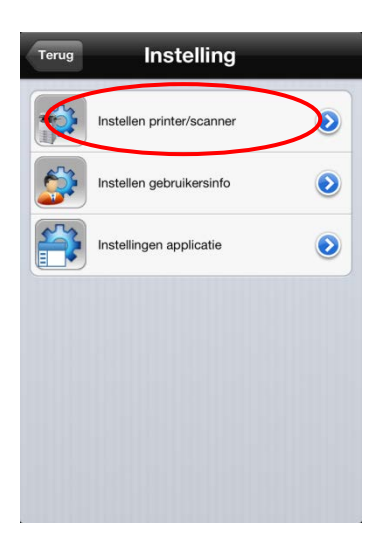

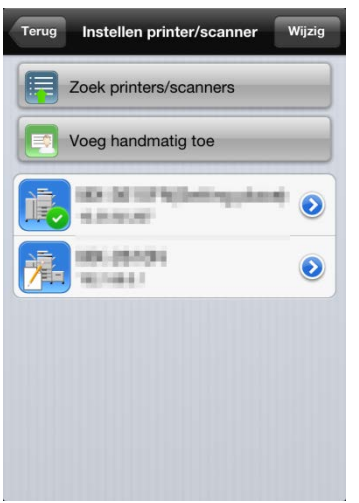

II. Tik op "Instellen printer/ scanner."

III. De geregistreerde printers en scanners worden weergegeven in een lijst.

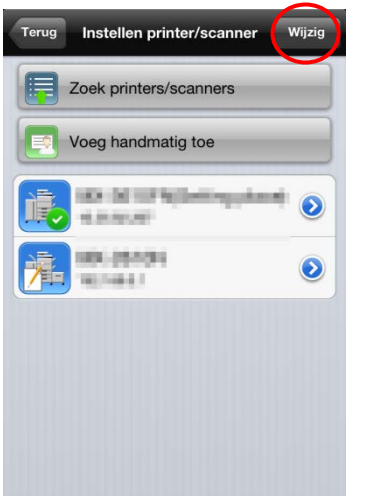

IV. Tik op "Wijzig."

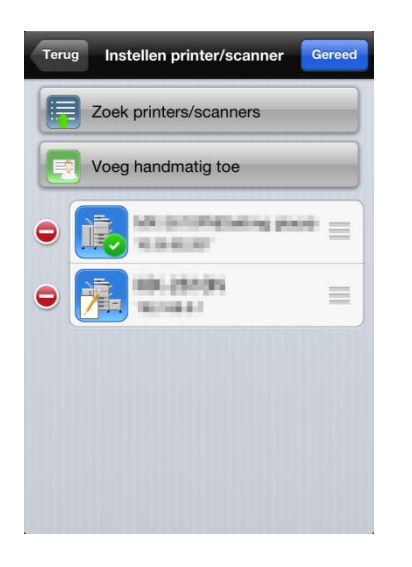

V. Tik op  $\left\vert \bullet\right\vert$ , en tik daarna op "Verwijder" indien u wenst een printer/ scanner te verwijderen uit de lijst.

Tik op , en beweeg met uw vinger naar boven of beneden om de volgorde van printers/ scanners te wijzigen.

(Opmerking) Verwijderde printers/ scanners kunnen opnieuw worden toegevoegd met "Zoek printers/ scanners" of "Voeg handmatig toe". (zie hoofdstuk [4.2\)](#page-8-0).

### <span id="page-14-0"></span>5 Instellen gebruikersinformatie

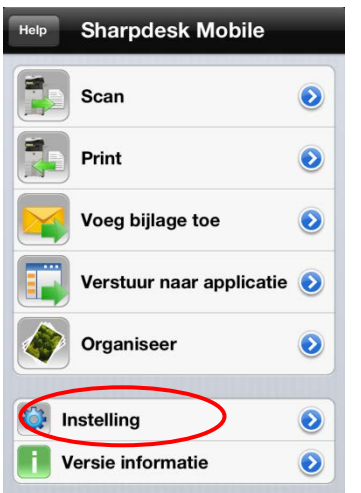

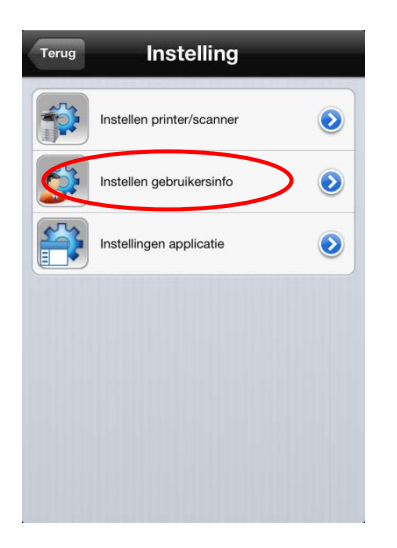

II. Tik op "Gebruikersinstellingen".

I. Tik op "Instellingen" in het menu scherm.

- Gebruikersinfo Teruo **Profiel informatie** Weergave naam Sharp User Teken zoeken  $\overline{A}$ IP adres **NEARANTH** Gebruikersauthenticatie Gebruikersnaam Wachtwoord
- III. "Profiel informatie" is de instelling vereist voor het registreren van de bestemming op de scanner tijdens het scannen. (zie hoofdstuk 7).

Stel "Weergave naam" in, zodat de scanner deze naam kan gebruiken als scanbestemming, wanneer deze applicatie gescande informatie ontvangt van de scanner. De standaardweergave is gelijk aan de waarde "Naam" zoals deze is ingesteld in de gebruikersinformatie. "Initiaal" wordt gebruikt voor het sorteren van de weergave "Weergave naam" in het adresboekscherm van de scanner/ MFP. "Gebruikersauthenticatie" ("Gebruikersnaam" en "Wachtwoord") zijn vereist om de printers te gebruiken waarop gebruikersauthenticatie is geactiveerd.

Tik op "Opslaan" om de instellingen te bewaren.

# 6 Applicatie instellingen

Instellingen voor het gebruik van de applicatie.

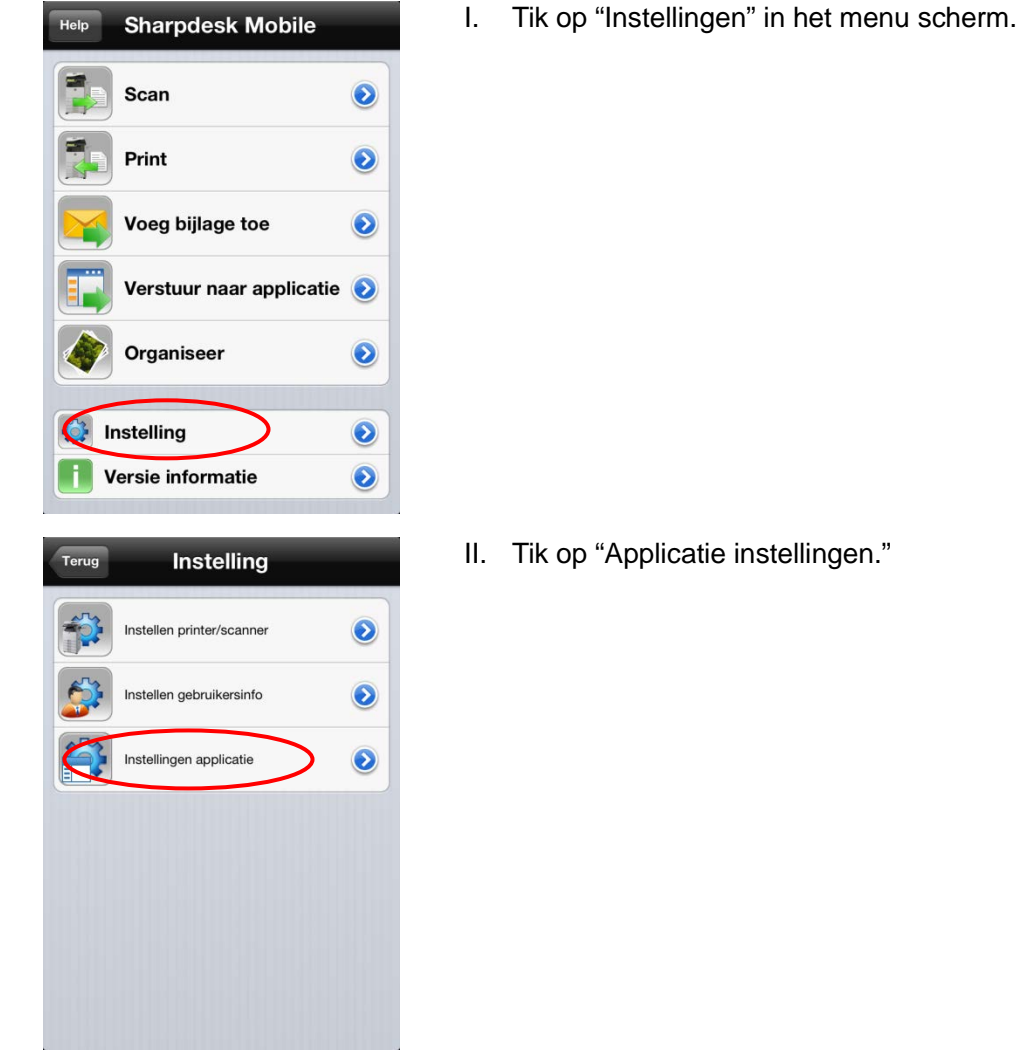

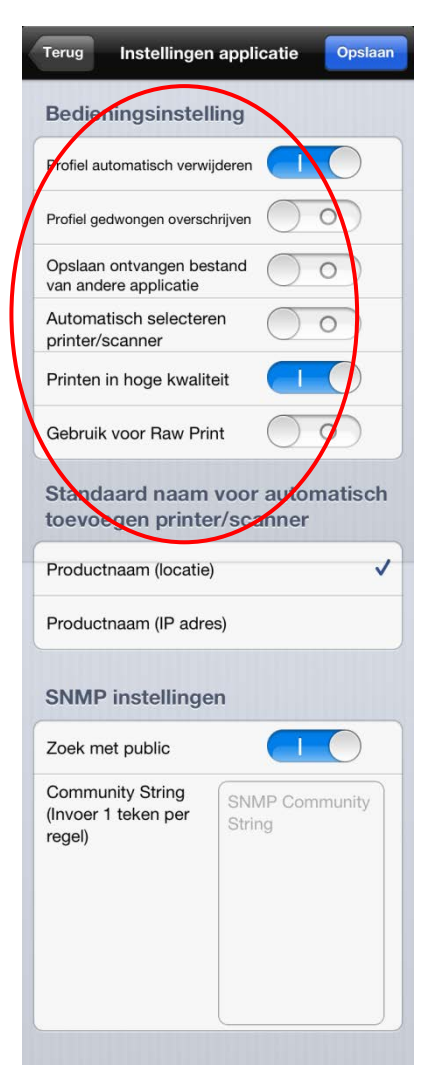

<span id="page-16-0"></span>III. De volgende instellingen kunnen ingesteld worden in "Bedieningsinstellingen."

Stel "I (AAN)" in "Automatisch profiel verwijderen" indien u wenst dat de scanbestemming wordt verwijderd nadat de scan is voltooid.

Stel "I (AAN)" in "Profiel automatisch overschrijven". Deze functie overschrijft de bestemming welke als laatste gebruikt is voor scannen zonder bevestiging.

Stel "I (AAN)" in "Opslaan geïmporteerde bestanden" indien u wenst dat deze applicatie het ontvangen bestand opslaat en print vanuit deze applicatie.

Stel "I (AAN)" in "Automatische selectie van printer/scanner". Deze functie selecteert automatisch de standaard printer/scanner welke verbonden is met een WiFi netwerk (SSID) waarmee uw apparaat verbonden is.

Stel "I (AAN)" in "Print met hoge kwaliteit" indien u de voorkeur geeft aan afdrukken met een hoge kwaliteit.

Stel "I (AAN)" in "Gebruik Raw print" indien u wenst om de Raw poort(standaard poortnummer is 9100) te gebruiken in plaats van de FTP poort (standaard poortnummer is 21)

Bij "Standaardnaam voor automatisch toevoegen printer/ scanner" kan per printer/scanner het display formaat worden ingesteld van printers/scanners die automatisch worden toegevoegd. "Productnaam (locatie)"of "Productnaam (IP adres)"kunnen geselecteerd worden. (zie hoofdstuk 4.1). "Productnaam (locatie)"of "Productnaam (IP adres)"kunnen geselecteerd worden.

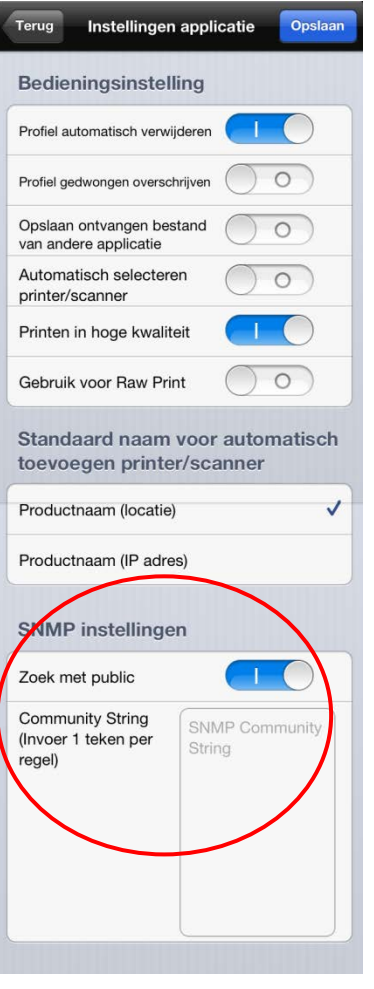

IV. De "SNMP instellingen" zijn vereist om in te stellen indien het netwerk waarmee uw apparaat verbonden is anders dan de standaard SNMP GET Community String(s). Stel "O (Uit)" in bij "Public Get Community" indien u deze applicatie gebruikt in een dergelijk netwerk, en stel de strings welke gebruikt worden in het netwerk in "Enter Community String(s)" . Maximaal 10 strings kunnen worden ingesteld.

(Opmerking) Raadpleeg uw netwerkbeheerder over SNMP GET Community string.

V. Tik op "Opslaan" om de instellingen op te slaan.

# 7 Scannen

Deze functie ontvangt de gescande documenten van de geselecteerde scanner en slaat deze op in deze applicatie.

(Opmerking) Resolutie, bestandsformaat en andere scaninstellingen dienen gedaan te worden via het bedieningspaneel op de MFP voordat er gescand wordt. (zie stap 5)

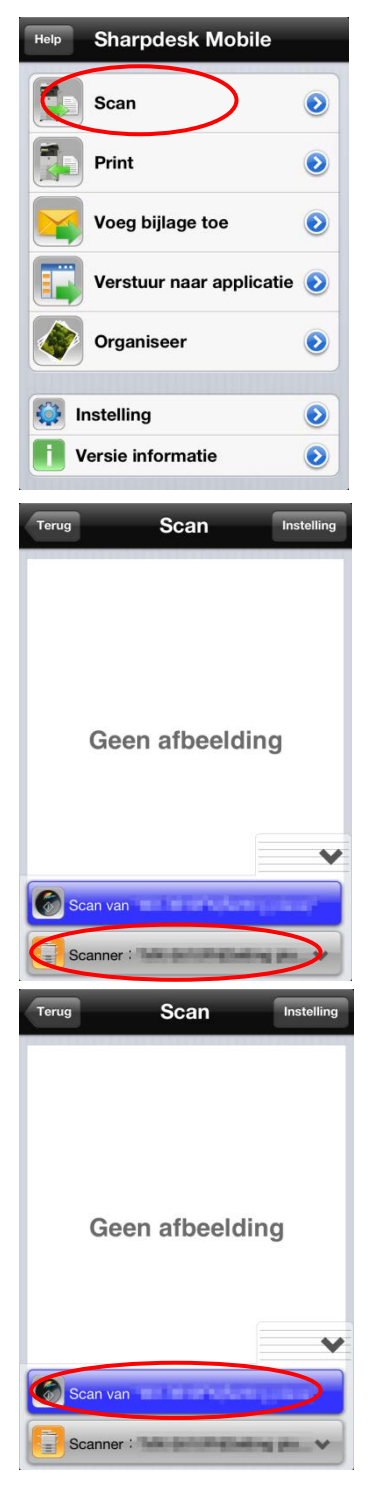

I. Tik op "Scannen" in het menu scherm.

II. Selecteer een scanner.

De scanner welke met **with a** wordt

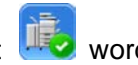

aangegeven in de printer/scanner lijst (zie instellen printer/scanner) is geselecteerd als de standaard scanner. (zie stap [IV](#page-7-0) van hoofdstuk 4.1)

III. Tik op "Scan van (naam scanner)."

(Opmerking) Zorg er a.u.b. voor dat het adresboek niet wordt weergegeven op het bedieningspaneel van de scanner. Indien het adresboek wordt weergegeven op het bedieningspaneel, schakelt de applicatie niet in de wachtstand. (Zie volgende stap)

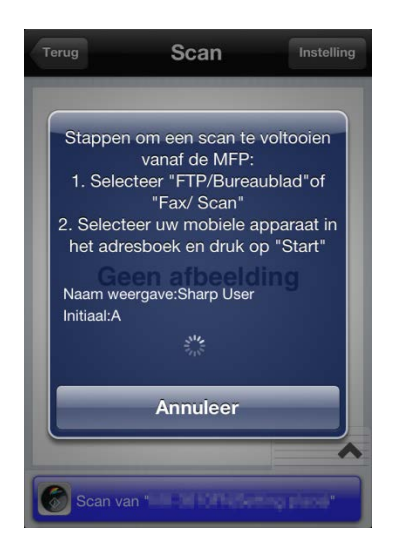

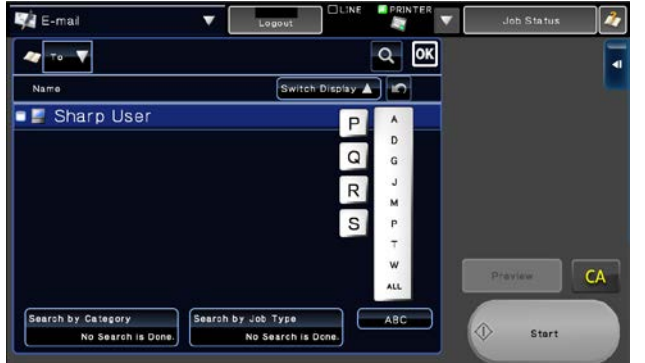

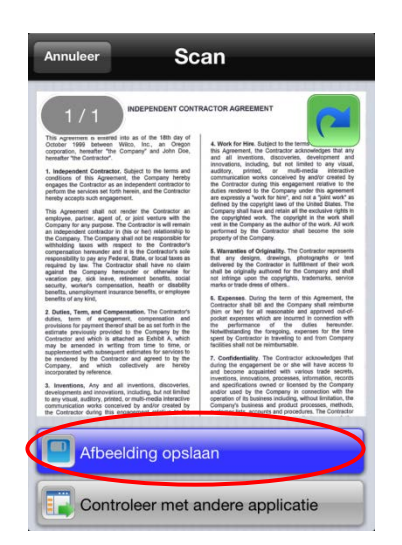

IV. Tik op "OK" indien de pop-up "Wilt u scannen?" wordt weergegeven en wacht totdat de applicatie in de wachtstand staat.

- V. Leg het document op de scanner en configureer de resolutie, het bestandsformaat, kleurmodus of andere instellingen. Selecteer de bestemming via "Adresboek" in de functie "Fax/ Beeld verzenden", zodat de bestemming gelijk is aan de "Weergave naam" zoals aangegeven in de pop-up op het bedieningspaneel in de vorige stap. Druk op de startknop op de scanner om de scan te starten.
- VI. De gescande data wordt gestuurd naar deze applicatie en de applicatie slaat de data op in het geheugen.

Indien er maar 1 pagina is ontvangen, wordt alleen deze pagina weergegeven.

Tik op de "Opslaan document" button.

(Opmerking) Een voorbeeldweergave wordt niet getoond, indien het beschikbare geheugen onvoldoende is in het apparaat.

(Opmerking) Een gecodeerde PDF kan niet getoond worden in de voorbeeldweergave. Indien u wenst om deze weergave te zien, tik op "Check met andere applicatie." De applicaties welke het bestand kunnen weergeven staan in een lijst en kies vervolgens de juiste applicatie voor weergave

van het bestand.

Opslaan Sample

VII. Selecteer de bestemmingsmap en tik op "Hier opslaan" onderaan het scherm om de data op te slaan als bestand in een map.

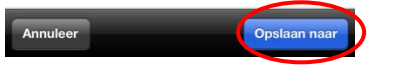

Indien meerdere gescande documenten worden ontvangen, verwerk zoals vermeld in de volgende stap:

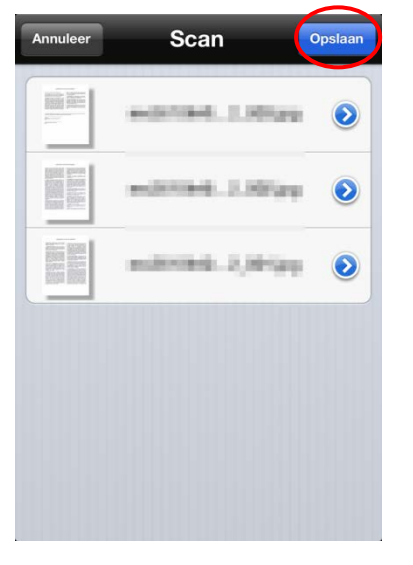

De ontvangen data wordt in een lijst weergegeven. Tik op "Opslaan" aan de rechterkant van de "Scan" werkbalk en volg stap VII om de gescande documenten op te slaan als bestanden in de geselecteerde map.

(Opmerking) Tik op een document in de lijst om een voorbeeldweergave te zien. Echter, deze data kan alleen worden opgeslagen samen met de rest van de ontvangen data.

# 8 Printen

Opgeslagen documenten en foto's kunnen worden afgedrukt. De ondersteunde bestandsformaten zijn JPEG, PDF en TIFF (inclusief hoge compressie PDF en versleutelde PDF).

#### <span id="page-21-0"></span>8.1 Printen van een opgeslagen document

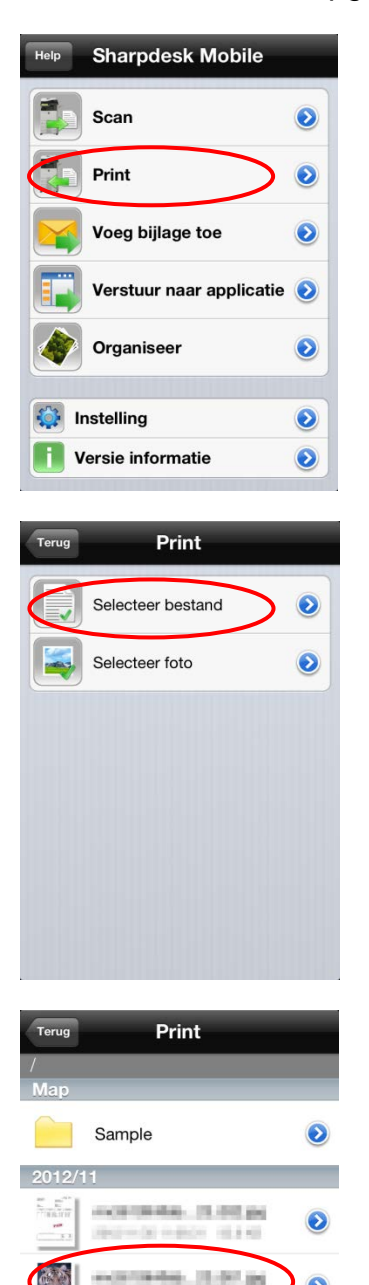

dilleter initia

**COL** 

PRETO BROAD

mail 198 dis., 1988 had

died with the track the stock

 $\bullet$ 

 $\bullet$ 

I. Tik op "Print" in het menu scherm.

II. Tik op "Selecteer bestand".

III. Opgeslagen bestanden en mappen in deze applicatie worden weergegeven in een lijst.

Tik op een willekeurig document om een preview te bekijken.

(Opmerking) Een voorbeeldweergave wordt niet getoond, indien het beschikbare geheugen onvoldoende is in het apparaat.

(Opmerking) Een gecodeerde PDF kan niet getoond worden in de voorbeeldweergave. Indien u wenst om deze weergave te zien, tik op "Open met andere applicatie." De applicaties welke het bestand kunnen weergeven staan in een lijst en kies vervolgens de juiste applicatie voor weergave van het bestand.

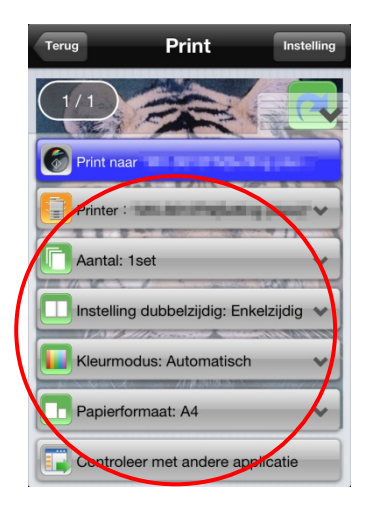

Print Printer: Aantal: 1set Instelling dubbelzijdig: Enkelzijdig < Kleurmodus: Automatisch Papierformaat: A4 Controleer met andere applicatie

IV. Selecteer de printer waarop geprint wordt en configureer de instellingen.

De printer welke wordt aangegeven in de printer/scanner lijst (zie instellen printer/scanner) is geselecteerd als de standaard printer.

Aantallen kunnen ingegeven worden van 1 tot 99 sets. Enkelzijdig/ dubbelzijdig kan worden ingesteld onder "Instelling dubbelzijdig". Dubbelzijdig afdrukken kan zodanig ingesteld worden dat de afdrukstand in boek- of schrijfblok modus is. Met betrekking tot de kleurenmodus kunnen Automatisch, Kleur of grijswaarden worden geselecteerd.

Met betrekking tot het papierformaat kan één van de volgende formaten worden geselecteerd:

A3 Wide, A3, A4, A5, B4, B5, Ledger, Letter, Legal, Executive, Invoice, Foolscap, 8K, 16K, DL, C5, COM10, Monarch, Japanese Postcard, 240 x 332, Chokei 3, Japanese You 2, Japanese You 4

(Opmerking) andere instellingen dan die hierboven genoemd, kunnen niet worden ingesteld.

V. Tik op "Afdrukken op (printernaam)", vervolgens verschijnt er een melding "Wilt u afdrukken?". Tik op "OK" om af te drukken.

(Opmerking) Indien de geselecteerde printer niet beschikt over de juiste opties om het bestand af te drukken, wordt er een foutmelding weergegeven. Selecteer een andere printer a.u.b.

Indien u een versleutelde PDF print, voer dan de volgende stappen uit: (Opmerking) De volgende stappen gaan uit van het printen op een MX-2640N/ MX-3140N/ MX-3640N.

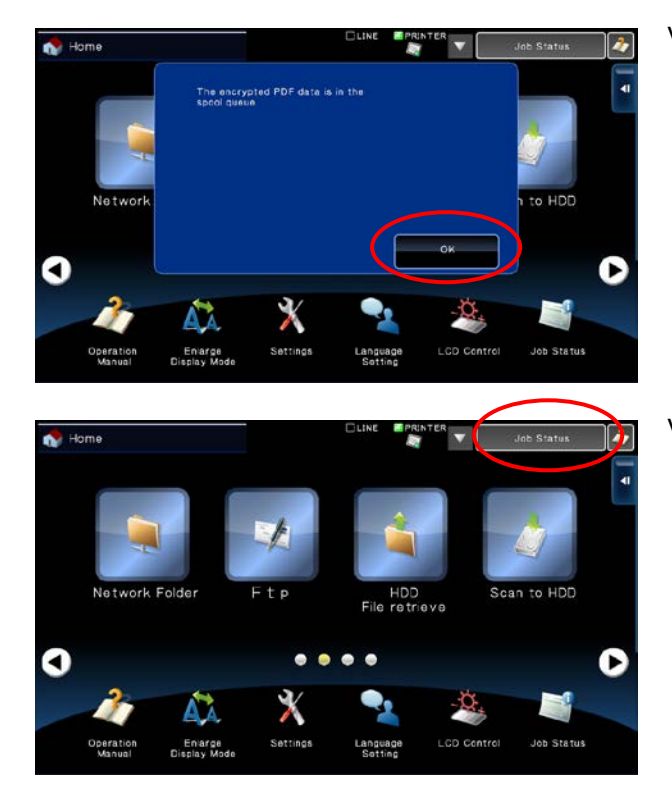

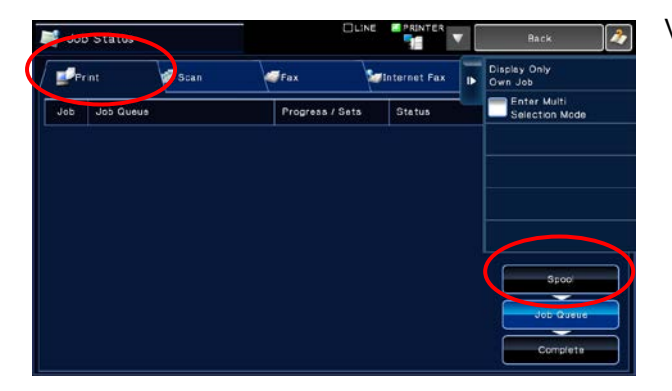

Job Statu **B** Sca æ.  $\mathbf{r}$ Progress / Set o e

VI. Een pop-up met "De versleutelde PDF data staat in de printerwachtrij." wordt weergegeven. Tik op "OK".

VII. Tik op "Taakstatus".

VIII. Selecteer de "Print" tab, en tik vervolgens "Wachtrij".

IX. De printopdracht verstuurd vanuit deze applicatie wordt in een lijst weergegeven. Selecteer de opdracht en tik vervolgens op "Voer het wachtwoord in voor versleutelde PDF" op het bedieningspaneel.

Sharpdesk Mobile V1.2 gebruikershandleiding voor de iPhone

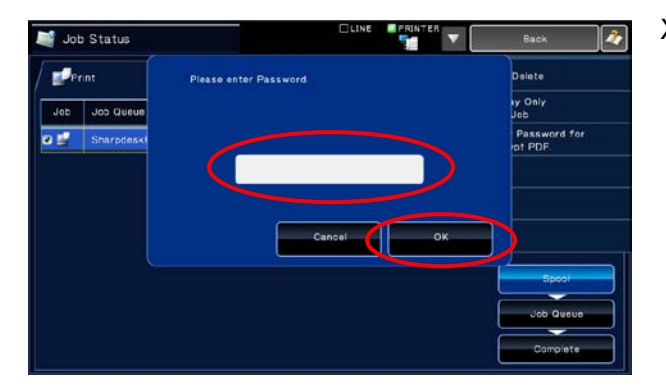

X. Een pop-up met "Voer het wachtwoord in." wordt weergegeven. Tik op "OK" om het printen te starten.

#### 8.2 Afdrukken van een foto/ afbeelding

(Opmerking) Indien u deze applicatie gebruikt i.c.m. iOS4.3, 5.0, of 5.1, "Locatievoorzieningen" moet worden toegestaan voor gebruik. Tik [Instellingen]-[Locatievoorzieningen], en zet deze op "AAN". (Opmerking) Indien u deze applicatie gebruikt i.c.m. iOS6.0, toegang tot "Foto's" vanuit deze applicatie

moet worden toegestaan. Tik [Instellingen]-[Privacy]-[Foto's] om de lijst applicaties weer te geven, zoek naar "Sharpdesk Mobile" en zet deze op "AAN".

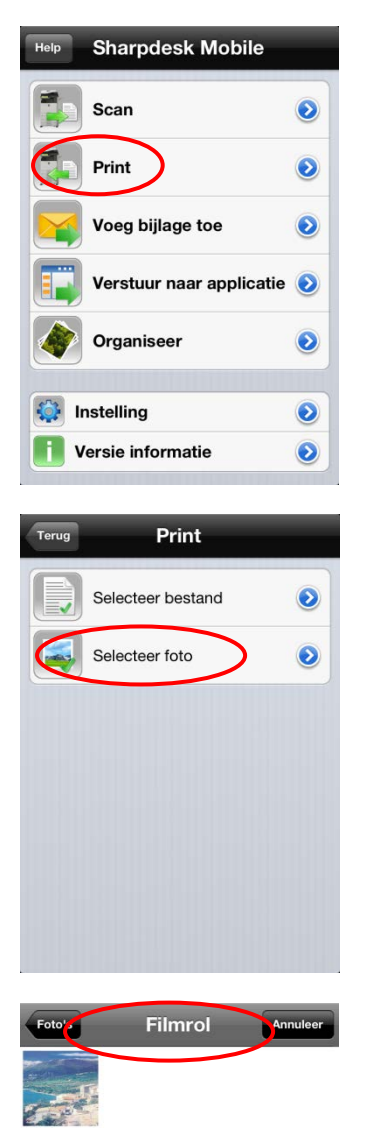

I. Tik op "Print" in het menuscherm.

II. Tik op "Selecteer foto"

III. De afbeeldingen opgeslagen in foto's of een fotoalbum worden in een lijst weergeven.

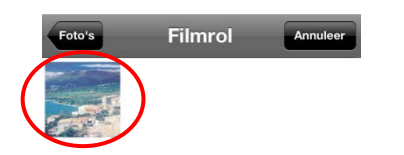

IV. Tik op een willekeurige miniatuurweergave om de afbeelding te bekijken.

(Opmerking) Alleen JPEG en TIFF kunnen worden geprint.

(Opmerking) Een voorbeeldweergave wordt niet getoond, indien het beschikbare geheugen onvoldoende is in het apparaat.

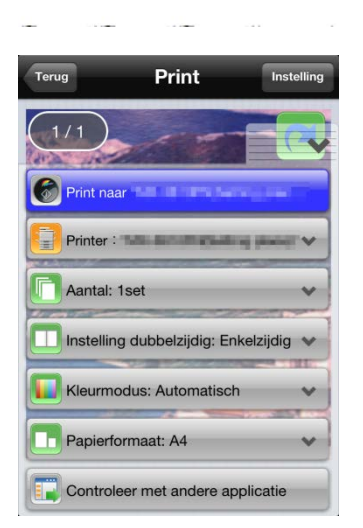

V. Selecteer de printer waarop u wilt printen en configureer de print instellingen (gelijk aan "Print een opgeslagen document"). Tik op "Print naar (printernaam)", vervolgens verschijnt er een melding "Wilt u afdrukken?". Tik op "OK" om af te drukken.

(Opmerking) Indien de geselecteerde printer niet beschikt over de juiste opties om het bestand af te drukken, wordt er een foutmelding weergegeven. Selecteer een andere printer a.u.b.

### <span id="page-27-0"></span>9 Toevoegen als bijlage aan een E-mail

De documenten opgeslagen in deze applicatie kunnen toegevoegd worden als bijlage aan een E-mail.

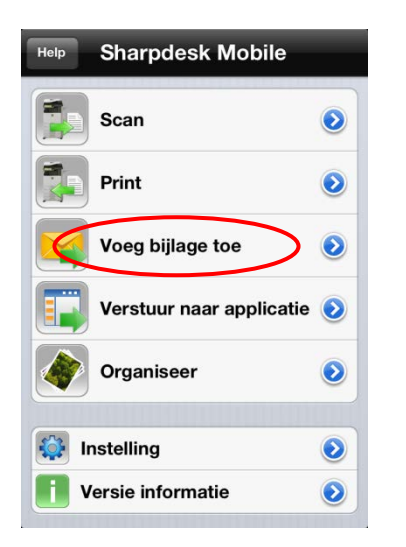

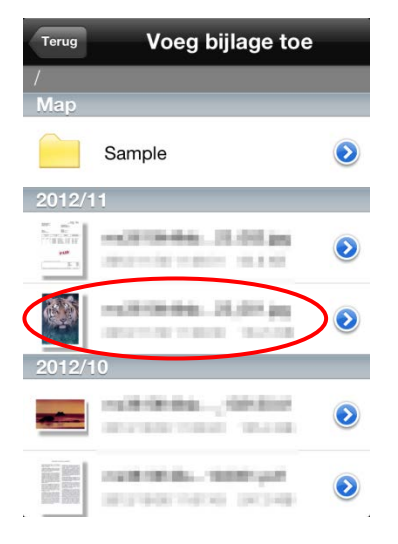

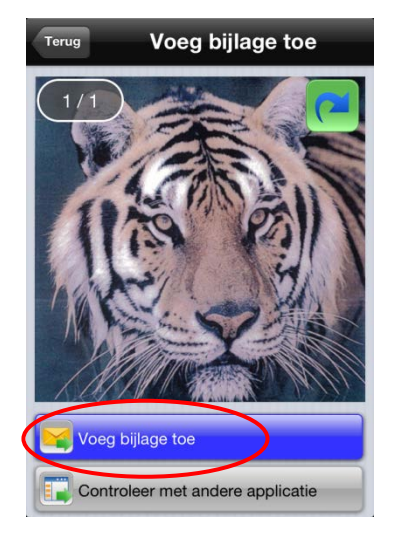

I. Tik op "Voeg bijlage toe" in het menuscherm.

II. Opgeslagen bestanden en mappen in deze applicatie worden weergegeven in een lijst.

Tik op een willekeurig bestand voor een voorbeeldweergave.

(Opmerking) Een voorbeeldweergave wordt niet getoond, indien het beschikbare geheugen onvoldoende is in het apparaat.

(Opmerking) Een gecodeerde PDF kan niet getoond worden in de voorbeeldweergave. Indien u wenst om deze weergave te zien, tik op "Check met andere applicatie." De applicaties welke het bestand kunnen weergeven staan in een lijst en kies vervolgens de juiste applicatie voor weergave van het bestand.

III. Tik op "Voeg bijlage toe" (op de iPad, tik op "Bijlage") onderaan het scherm. De emailapplicatie wordt geopend en de email waar de bijlage aan is toegevoegd wordt.

Verstuur de email na het bewerken van de email.

(Opmerking) De e-mailapplicatie dient op voorhand geconfigureerd te worden.

### 10 Versturen naar een applicatie

De documenten opgeslagen in deze applicatie kan verstuurd worden naar een andere applicatie.

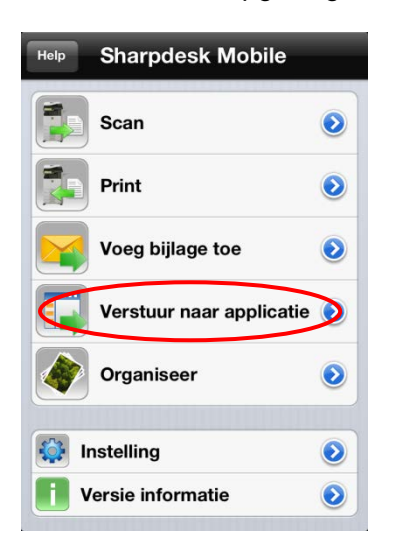

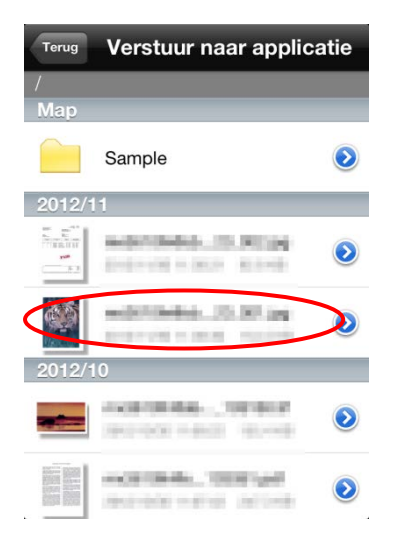

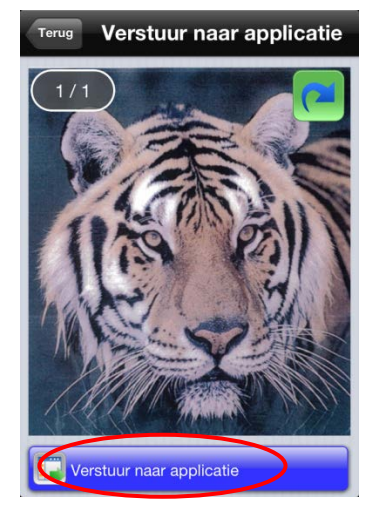

I. Tik op "Verstuur naar applicatie" in het menu scherm.

II. Opgeslagen bestanden en mappen in deze applicatie worden weergegeven in een lijst. Tik op een willekeurig bestand voor een voorbeeldweergave.

(Opmerking) Een voorbeeldweergave wordt niet getoond, indien het beschikbare geheugen onvoldoende is in het apparaat.

(Opmerking) Een gecodeerde PDF kan niet getoond worden in de voorbeeldweergave.

III. De voorbeeldweergave van het geselecteerde bestand wordt is weergegeven.

Tik op "Verstuur naar applicatie" onderaan het scherm.

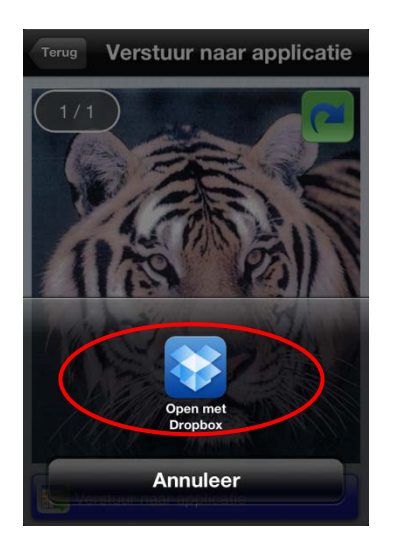

IV. De applicaties waar deze documenten naartoe kunnen worden gestuurd staan in de lijst vermeld. Tik op een willekeurige applicatie om deze documenten te versturen en deze applicatie wordt automatisch gestart.

(Opmerking) Maximaal 9 applicaties kunnen in een lijst worden weergegeven. Indien de juiste applicatie niet in de lijst voorkomt, verwijder eventuele onnodige applicaties.

# 11 Organiseer bestanden

Opgeslagen bestanden of mappen in de applicatie kunnen georganiseerd worden (voorbeeldweergave van een bestand, wijzig naam, verplaats, verwijder, of maak een map aan).

#### <span id="page-30-0"></span>11.1 Voorbeeldweergave van een bestand

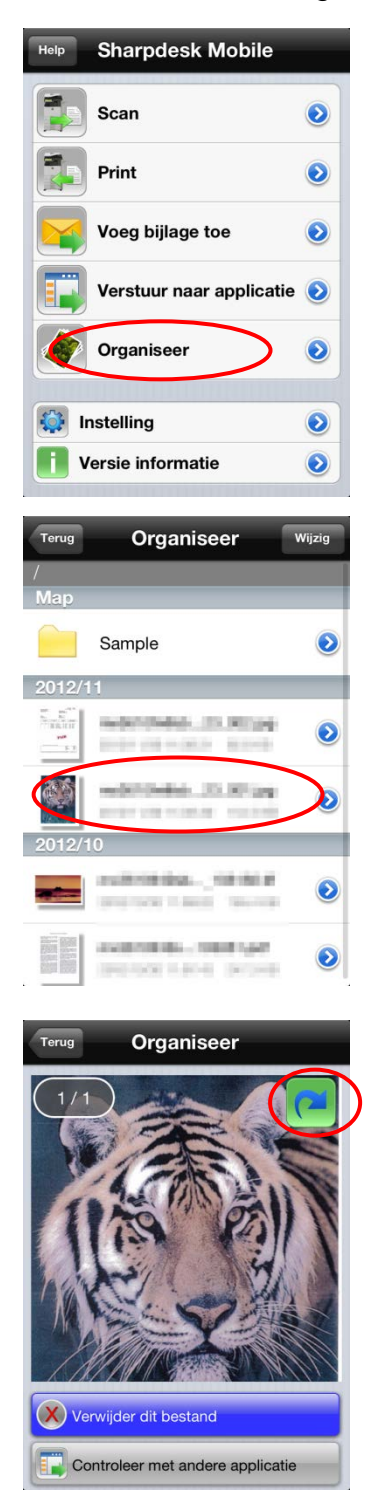

I. Tik op de "Organiseer" knop in het menuscherm.

II. De opgeslagen bestanden en mappen in deze applicatie worden in een lijst weergegeven.

Tik op een willekeurig bestand om een voorbeeldweergave te zien. (Opmerking) Een voorbeeldweergave wordt niet getoond, indien het beschikbare geheugen onvoldoende is in het apparaat.

(Opmerking) Een gecodeerde PDF kan niet getoond worden in de voorbeeldweergave. Indien u wenst om deze weergave te zien, tik op "Check met andere applicatie." De applicaties welke het bestand kunnen weergeven staan in een lijst en kies vervolgens de juiste applicatie voor weergave van het bestand.

III. Tik op  $\sqrt{ }$  om de weergave 90 graden met de klok mee te draaien.

(Opmerking) De bestanden met de volgende formaten, kunnen geroteerd worden: JPEG, TIFF (uitgezonderd Mono2), PDF gescand met Sharp scanners (uitgezonderd Mono2, hoge compressie, Bk letter benadrukt en versleutelde PDF's).

(Opmerking) De oorspronkelijke oriëntatie van het beeld blijft behouden, zelfs wanneer er een andere handeling gedaan wordt nadat de voorbeeldweergave geroteerd was.

#### <span id="page-31-0"></span>11.2 Wijzigen van bestandsnaam/ mapnaam

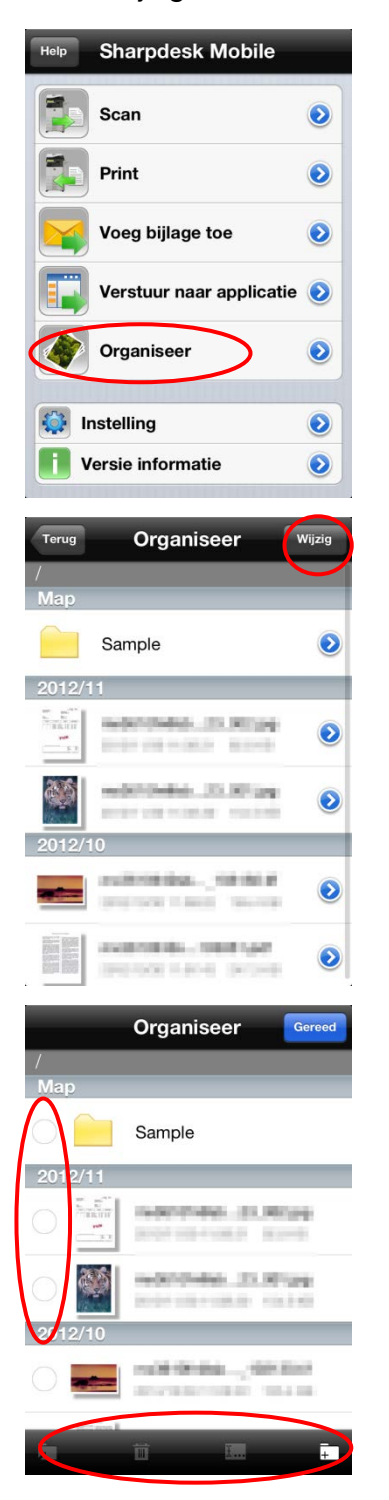

I. Tik op de "Organiseer" knop in het menuscherm.

II. Opgeslagen bestanden en mappen in deze applicatie worden in een lijst weergegeven. Tik op de "Wijzig" button.

III. Selectievakjes verschijnen aan de linkerkant van de lijst en de menubalk verschijnt onderin.

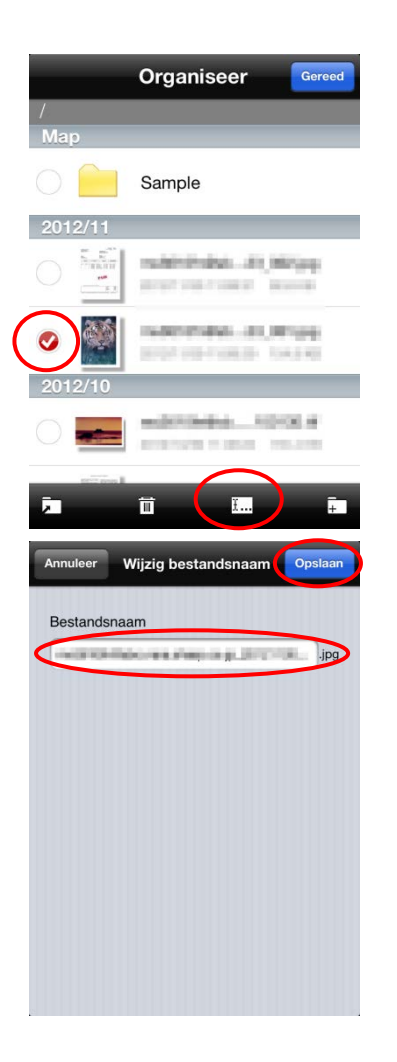

IV. Tik op het selectievakje van het bestand/ de map waarvan u de naam wilt veranderen, tik vervolgens op Tap  $\boxed{\frac{1}{1}...}$  in de menubalk.

(Opmerking) U kunt de naam veranderen van slechts 1 bestand/ map in één handeling.

V. De melding met "Wijzig bestands-/ mapnaam" verschijnt en voer een nieuwe naam in. Tik op "Opslaan" om de naam te wijzigen.

(Opmerking) Het bestandsformaat kan niet worden gewijzigd.

#### <span id="page-33-0"></span>11.3 Verplaats bestanden/ mappen

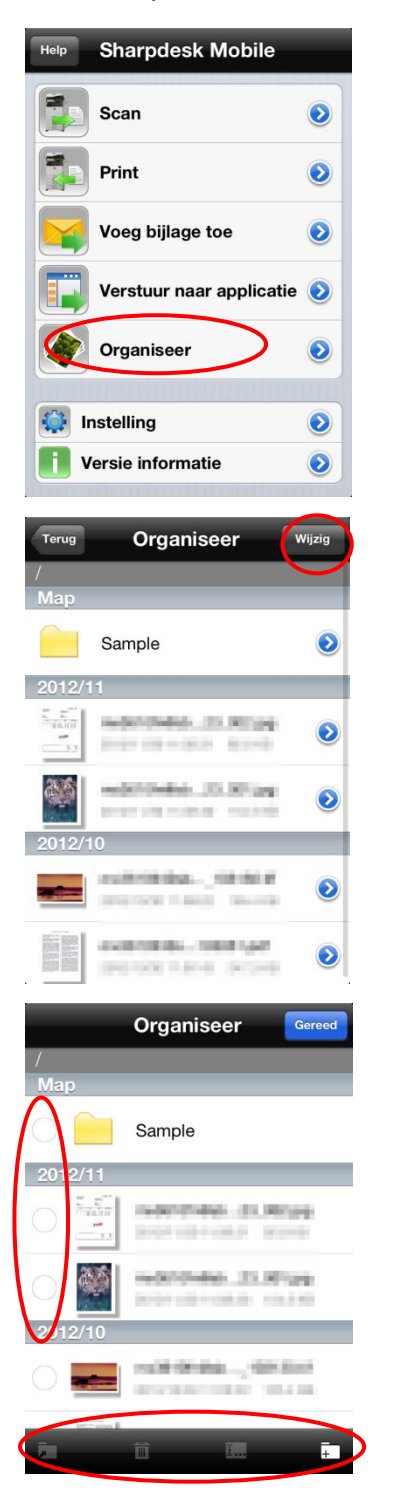

I. Tik op de "Organiseer" knop in het menuscherm.

II. Opgeslagen bestanden en mappen in deze applicatie worden in een lijst weergegeven. Tik op de "Wijzig" button.

III. Selectievakjes verschijnen aan de linkerkant van de lijst en de menubalk verschijnt onderin.

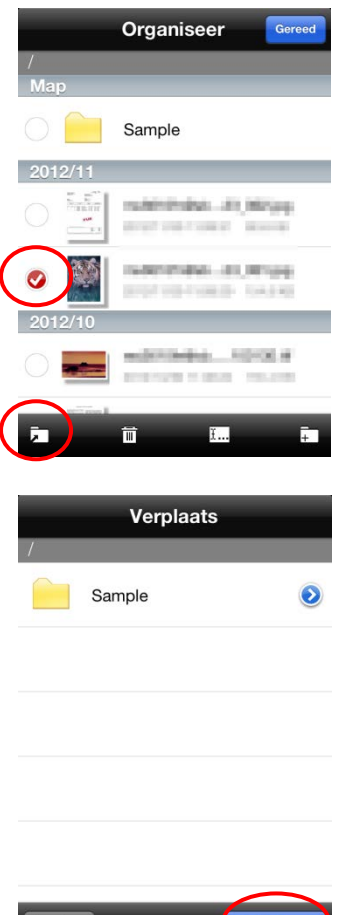

IV. Tik op het selectievakje van het bestand/ de map welke u wilt verplaatsen (meerdere bestanden/mappen kunnen worden

geselecteerd) en tik vervolgens op **in de menubalk.** 

V. De "Verplaats" dialoog wordt weergegeven. Selecteer de bestemmingsmap en tik op "Verplaats naar".

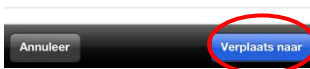

#### <span id="page-35-0"></span>11.4 Verwijder bestanden/ mappen

I. Tik op de "Organiseer" knop in het menuscherm.

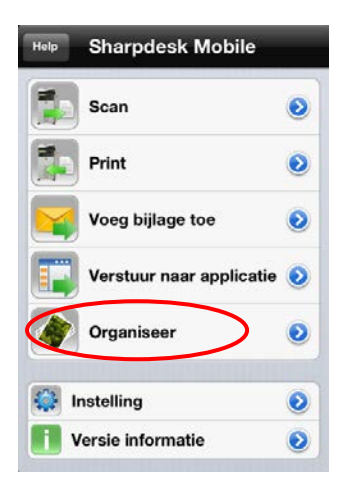

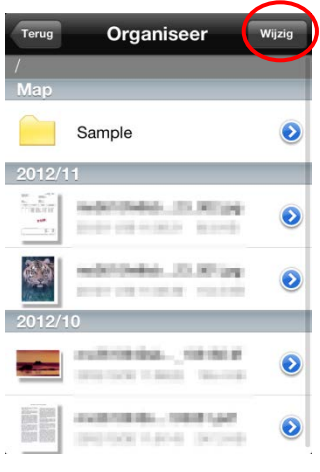

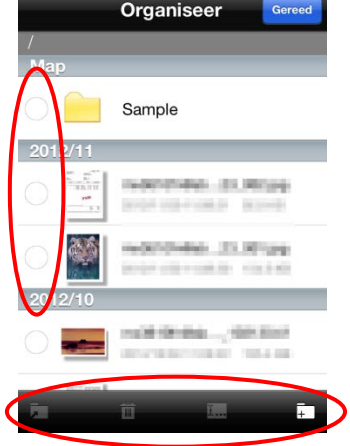

II. Opgeslagen bestanden en mappen in deze applicatie worden in een lijst weergegeven. Tik op de "Wijzig" button.

III. Selectievakjes verschijnen aan de linkerkant van de lijst en de menubalk verschijnt onderin.

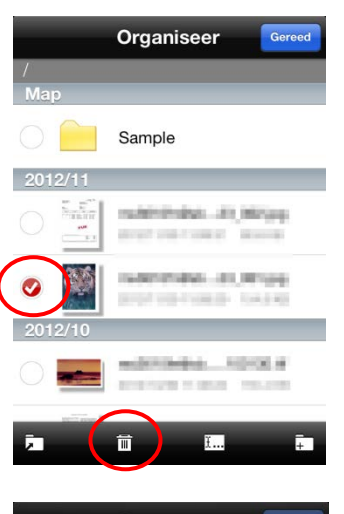

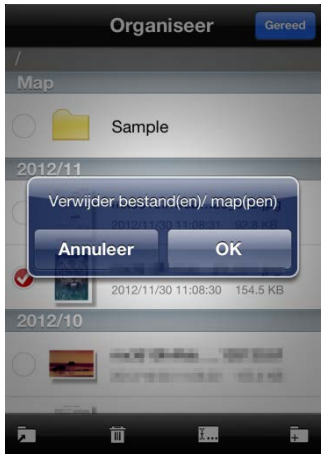

IV. Tik op het selectievakje van het bestand/ de map dat u wilt verwijderen (meerdere bestanden/mappen kunnen worden

geselecteerd) en tik vervolgens op **in de menubalk**.

V. De "Verwijder bestand(en)/map(pen)" dialoog wordt weergegeven. Tik op "OK" om de bestanden/mappen te verwijderen.

U kunt bestanden ook op de volgende manieren verwijderen.

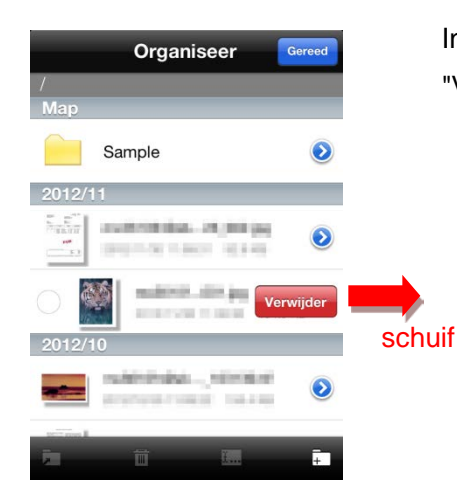

In stap 2, schuif met de vinger over het bestand in de lijst en tik op "Verwijder".

Sharpdesk Mobile V1.2 gebruikershandleiding voor de iPhone

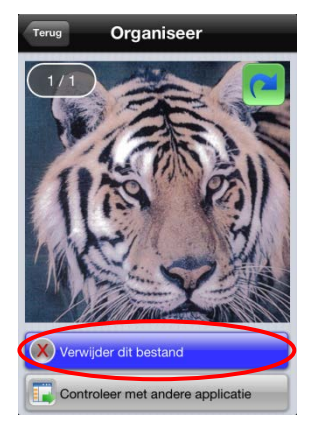

Tik op de "Verwijder het bestand".

#### <span id="page-37-0"></span>11.5 Maak een map aan

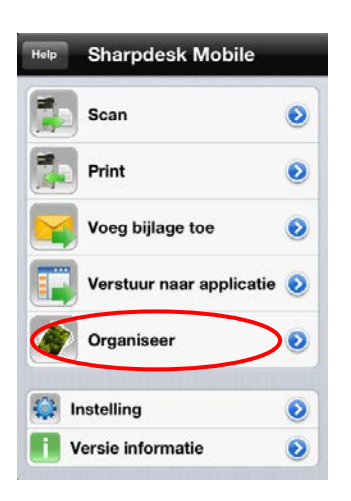

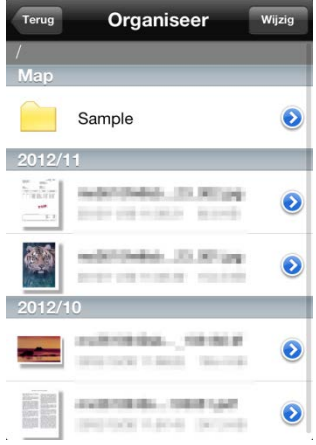

I. Tik op de "Organiseer" knop in het menuscherm.

II. Opgeslagen bestanden en mappen in deze applicatie worden in een lijst weergegeven.

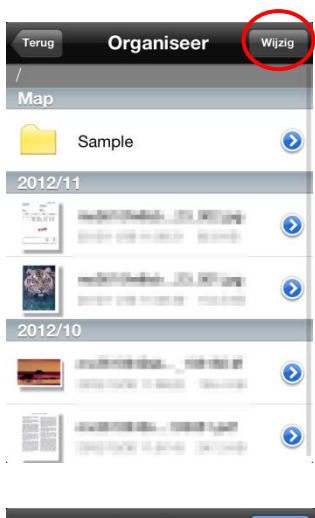

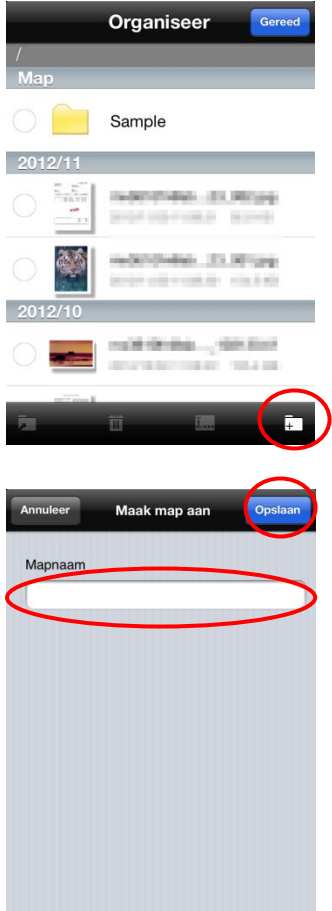

III. Ga naar de map waaronder u een nieuwe map wenst aan te maken, en tik vervolgens op de "Wijzig" button.

IV. Selectievakjes verschijnen aan de linkerkant van de lijst en de menubalk verschijnt onderin.

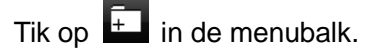

V. De "Maak Map aan" dialoog wordt weergegeven. Voer een naam in voor de map.

Tik op "Opslaan" om de map aan te maken.

### <span id="page-39-0"></span>12 Printen vanuit een andere applicatie

De gestuurde data vanuit een andere applicatie op het apparaat kan geprint worden via deze applicatie.

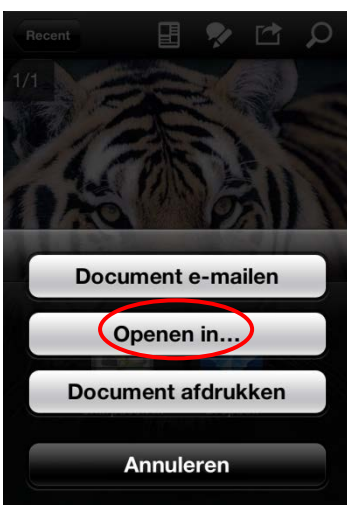

Annuleer

- I. Open het bestand dat u wenst af te drukken (JPEG, TIFF of PDF) in de andere applicatie.
- II. Tik op "Open met..." om het bestand te versturen naar een andere applicatie.

"Sharpdesk Mobile" wordt weergegeven als één van de applicaties die het bestand kan ontvangen.

Tik vervolgens op "Sharpdesk Mobile".

(Opmerking) Maximaal 9 applicaties kunnen in een lijst worden weergegeven. Indien "Sharpdesk Mobile" applicatie niet in de lijst voorkomt, verwijder eventuele onnodige applicaties.

III. De rest van de handelingen is gelijk aan stap 4 en na het "Afdrukken" - "Afdrukken van een gescand document" in sectie [8.1](#page-21-0)